¿Cómo completar tu perfil de usuario?

## Ingresá a Autogestión de Clave

<http://www.rosario.gob.ar/unificada>

1. Ingresá tu Usuario y Clave actuales. A continuación presioná el botón Ingresar.

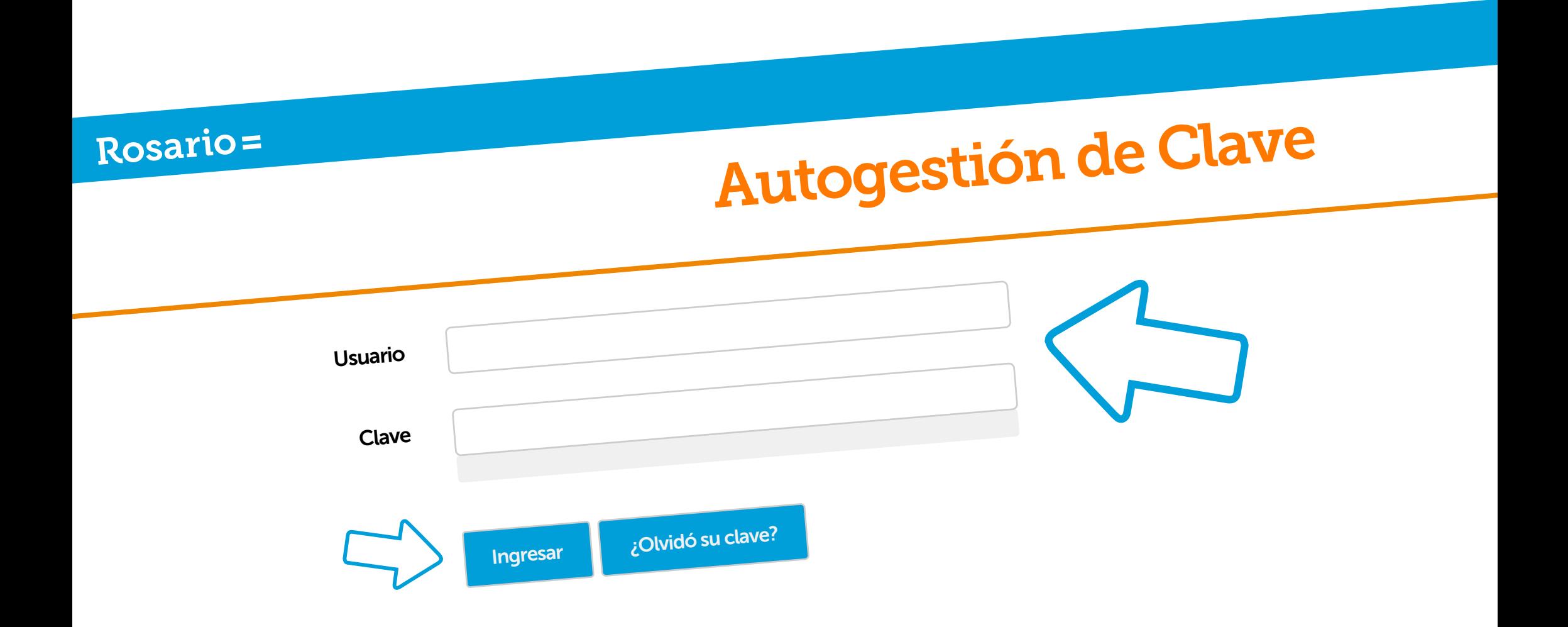

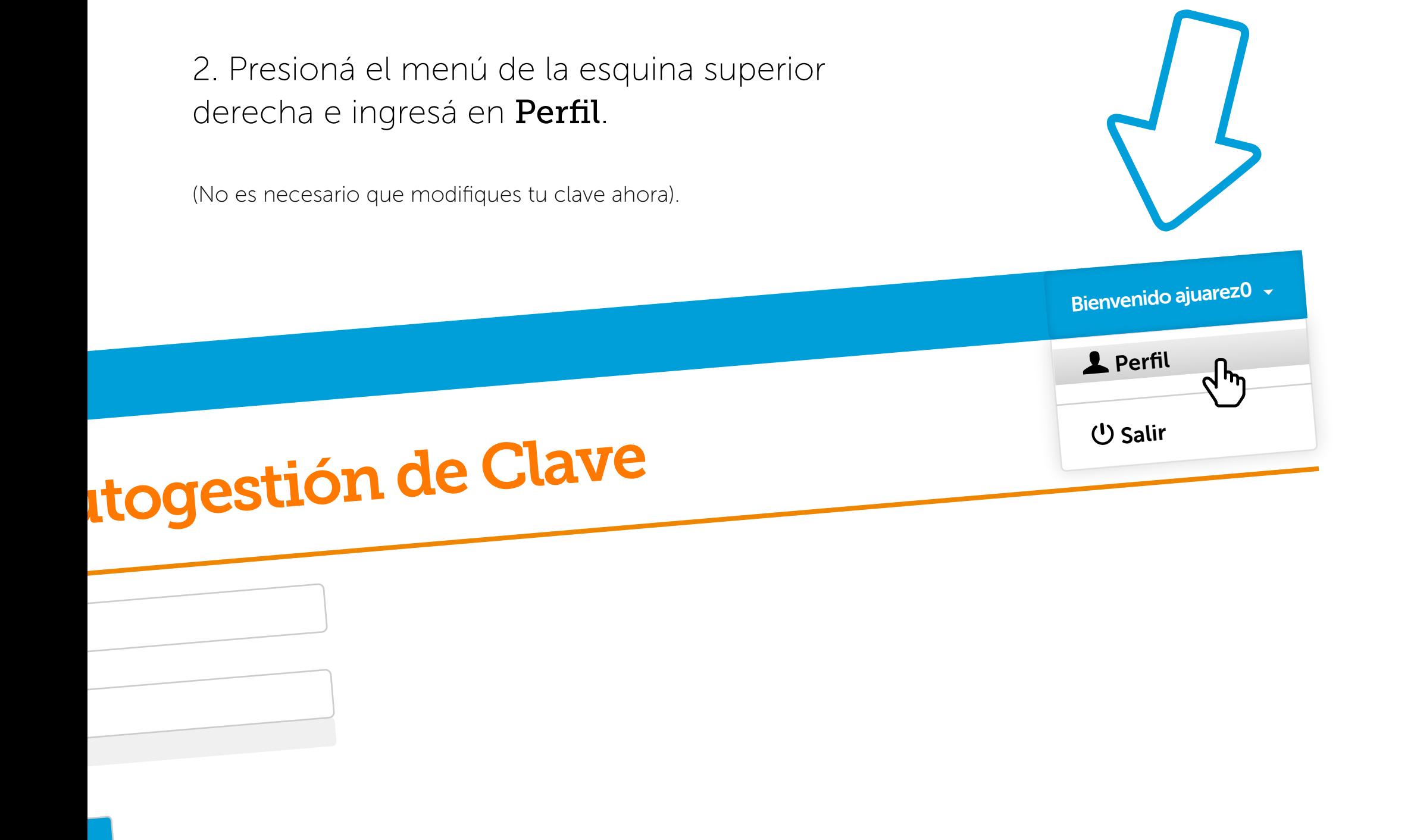

3. Ingresá una dirección de correo electrónico alternativa. (Por ejemplo: anajuarez@outlook.com/ anajuarez@gmail.com).

Seleccioná una **Pregunta** y escribí la **Respuesta**.

Aceptá los términos y para finalizar hacé clic en Aceptar.

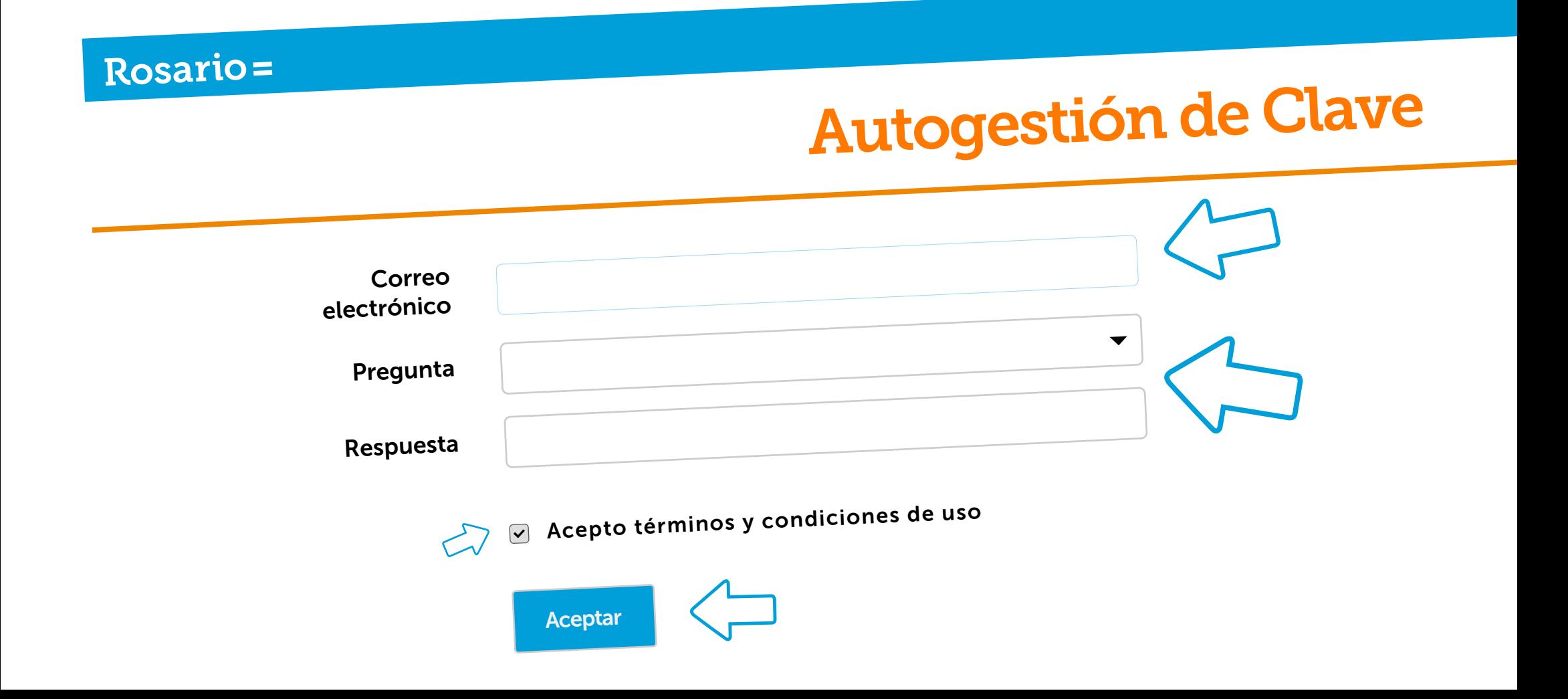

Ya completaste tu perfil. A partir de ahora, si tenés problemas con tu clave, podés solucionarlos vos mismo.

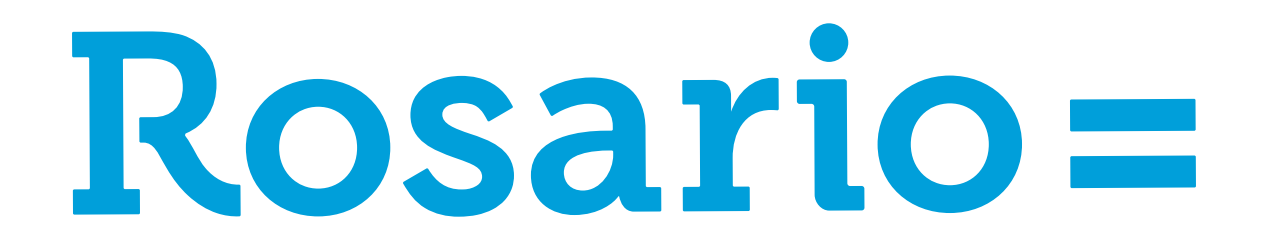